# TagAlert® NFC *Instruction Manual* INTERNATIONAL EDITION

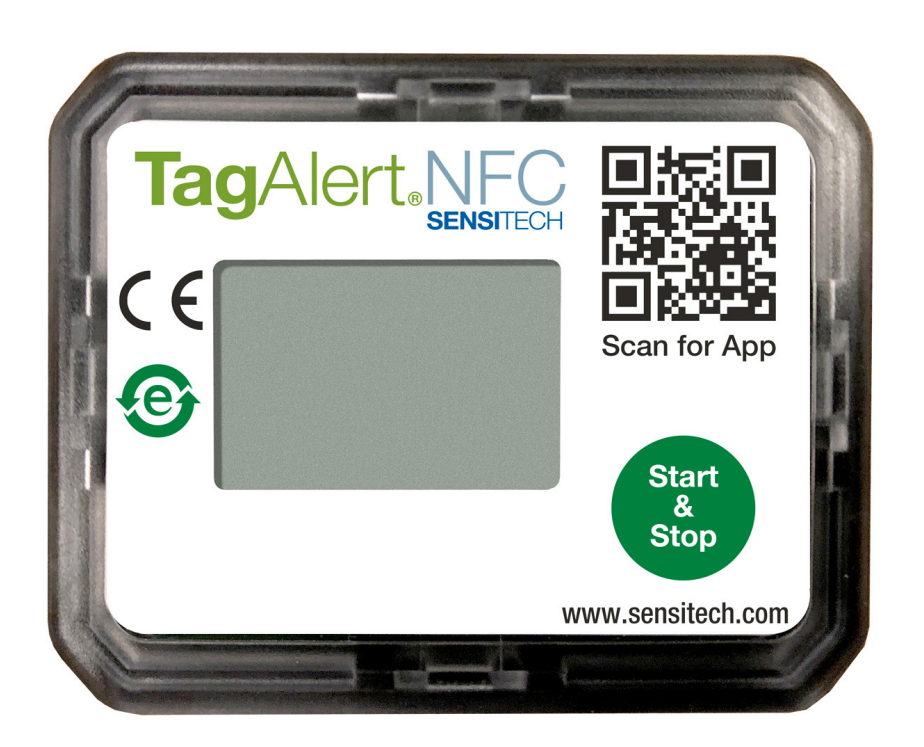

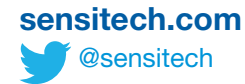

Sensitech Inc. • 800 Cummings Center, Suite 258X • Beverly, MA 01915 +1-800-843-8367 • +1-978-927-7033 • Fax 978-921-2112 • clientservices@sensitech.com © 2019 Sensitech Inc. All Rights Reserved.

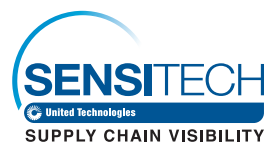

# **Instructions for Use**

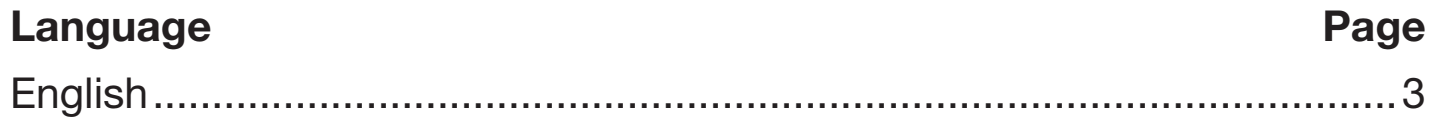

# Operating and Reading the TagAlert® NFC Indicator

# Starting the TagAlert® NFC Indicator

- Press and hold the **Start & Stop** button until the hourglass icon  $\overline{X}$  appears on the LCD. The hourglass icon indicates that the device is in start-up delay mode. *(Figure 1)*
- After the pre-programmed start-up delay period has passed, the hourglass icon will no longer display on the LCD. A tick/check mark  $\sqrt{\ }$  or  $\bm{X}$  will display on the LCD to indicate Alarm status (OK or Alarm) and also to indicate that the device is actively recording temperature data. *(Figure 2)*

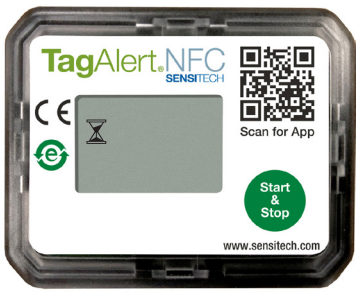

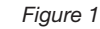

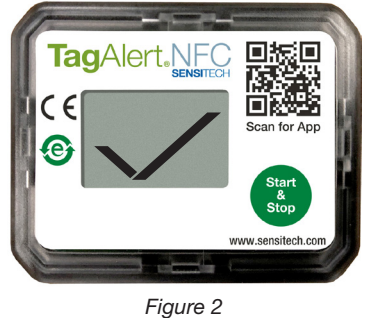

# Reading the TagAlert NFC Indicator

- If the LCD displays a tick/check mark  $\checkmark$ , no alarms have been triggered. *(Figure 2)*
- If the LCD displays an  $\blacktriangleright$  and the numbers 1, 2, 3, 4, 5, and/or 6 display at the top of the LCD, then an alarm(s) has been triggered. For example, if the number 3 is displayed, then the 3rd alarm condition has been exceeded. *(Figure 3)*

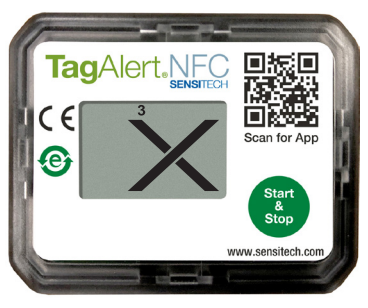

*Figure 3*

# Stopping the TagAlert NFC Indicator

- To stop the TagAlert NFC indicator, push the **Start & Stop** button on the front of the indicator and hold it until the Stop icon  $\Box$  is displayed *(Figure 4)*. Once the Stop icon is displayed, the TagAlert NFC indicator stops recording temperature.
- After device is stopped, the LCD will display one of the following modes:

 $\sqrt{\ }$  and Stop icon to indicate that no alarms triggered;

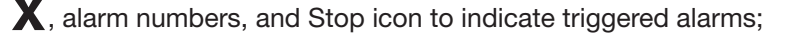

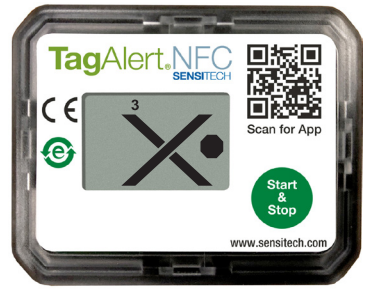

*Figure 4*

# Reading the TagAlert NFC with the Mobile App

# Getting Started

Before installing the TagAlert NFC mobile app, confirm that your smartphone meets the necessary hardware and software system requirements shown below.

### Minimum System Requirements

- iOS iPhone<sup>®</sup> 7 or higher running iOS 11 or higher
- Android Android OS 7.1 or higher

# Download and Install Instructions

• Using your smartphone, scan the QR code on the front of the TagAlert NFC indicator and you will be directed to the TagAlert NFC app located on the App Store (iOS) or the Google Play Store (Android). *OR*

Go directly to the App Store or Google Play Store and search for the app using any of the following keywords: TagAlert, TagAlert NFC.

• After the app is installed on your smartphone, open the TagAlert NFC app. Tap the "Get Started" button at the bottom of the Welcome screen, then Select "I Agree" to accept the License Agreement and Privacy Statement. (Figure 5)

Serial Number: GDA3300131

### TagAlert.NFC Mobile Access to Temperature Data

Easy read mobile app for TagAlert® NFC travelling with your temperature-se package. Quickly assess temperature status: and X enables easy accept/reject decisions. TagAlert® NFC mobile app provides an easy-to-understand time and temperature status of your package. The read out indicates if the

product has steyed within acceptable temperature limits of if any Alarm(s) have triggered. Once data is downloaded using this mobile app, feel confident in your accept/reject decision of the shipment. Quickly export data report in PDF or CSV format and send to an email address using your smartphone's file sharing options.

#### For TagAlert® NFC device or application support visit https://<br>www.sensitech.com/en/support/, Email

1:21 PM 100 PM 100 PM 100 PM 100 PM 100 PM 100 PM 100 PM 100 PM 100 PM 100 PM 100 PM 100 PM 100 PM 100 PM 100 PM 100 PM 100 PM 100 PM 100 PM 100 PM 100 PM 100 PM 100 PM 100 PM 100 PM 100 PM 100 PM 100 PM 100 PM 100 PM 100 support@sensitech.com or Call +1-800-843-8367 (+1-800-THE-TEMP) Get Started

#### TagAlert.NFC Mobile Access to Temperature Data

### License Agreement

All users must agree to our End User<br>License Agreement (EULA) and TagAlert® NFC data. tage word in  $\sigma$  and the All users must agree to our End User<br>
License Agreement (EULA) and<br>
Privacy Statement to download<br>
TagAlert<sup>®</sup> NFC data.<br>
Users must agree that:<br>
• User squires full agreement with<br>
the Sensitech End User License<br>
Agreemen Privacy Statement to download

Users must agree that:

- Use requires full agreement with<br>the Sensitech End User License • Use requires full agreement with the Sensitech End User License Agreement.
- Sensitech Privacy Statement. Agreement.<br>
• Sensitech Privacy Statement<br>
applies to all user and data<br>
transfers. transfers.

#### License Agreement | Privacy Statement Select "I Agree" below to accept the License www.sensitech.com/en/support/index.com/en/support/reserved.com/en/support/ support@sensitech.com or Call +1-800-843-8367 (+1-800-THE-TEMP) License Agreement | Privacy Statement

Decline | | | | Agree get started

*Figure 5* Serial Number: GDA3300131

#### **Scanning the TagAlert NFC Indicator with a Smartphone** aning are ragadore. with a Cmartnhono  $R$

# 1. Enable NFC on your smartphone

- iPhone 7 and higher NFC is automatically enabled and cannot be turned off  $S$  Time:  $T$  and ingried  $T$  is a differential daily effect Start Time: 5/20/2019 5:17 PM Start Time: 5/20/2019 5:17 PM Start Time: 5/20/2019  $\overline{\phantom{a}}$
- Android Enable NFC on your smartphone:
- Open the Settings Menu on your device a. Choose NFC option, which appears as an icon or in the Wireless & Network list a. Onobe in O option, which appears as an in Summary Data Summary Data Last Recorded Temperature Temperature Temperature Temperature Temperature Temperature Temperature Temperature
- b. Tap on the "NFC" switch to the on position

#### *OR*  $R$  and  $\overline{R}$  and  $\overline{R}$  and  $\overline{$

• Swipe down to view a list of settings, including an NFC toggle icon. Make sure NFC is turned on. If it is not, tap the icon to enable it.

# 2. Launch the TagAlert NFC mobile app on your smartphone by tapping on the TagAlert NFC icon

# 3. Scan the TagAlert NFC indicator

- iPhone 7 and higher tap on the NFC icon at bottom of the screen (Figure 6) to initiate the scan function. Hold the phone so the NFC reader (located near the top of your phone next to the camera) is positioned next to the TagAlert NFC indicator. A successful scan will automatically download data to your phone.  $\mathbf r$  and ingher  $\mathbf -$  tap on the NFC fcon at  $\mathbf r$  $B$ ,  $B$  is initially the scale function. From the  $B$
- Android hold your phone (Figure 7) so the NFC reader (typically located near the center of your phone below the camera) next to the TagAlert NFC indicator. A successful scan will automatically download data to your phone.  $T$  $\overline{a}$  and  $\overline{b}$  are  $\overline{a}$  for  $\overline{a}$  for  $\overline{a}$  for  $\overline{b}$  for  $\overline{b}$  for  $\overline{b}$  $T$

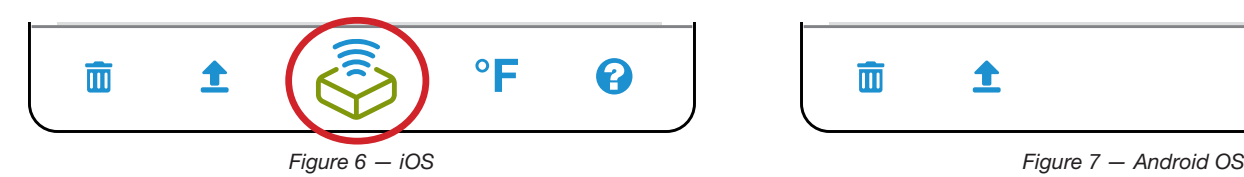

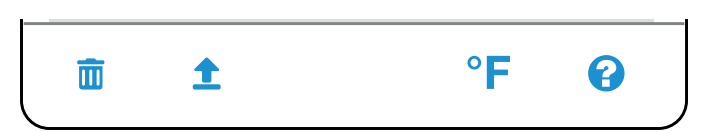

*App Icon* Min Temp: 54.8°F

Avg Temperature of the state of the state of the state of the state of the state of the state of the state of t

Duration: 2d 19h 51m 58s

# **Exporting and Sharing Data with the Mobile App**

• After scanning the TagAlert NFC indicator, tap the *Export* icon **1** at the bottom of the screen. *(Figure 8)* 

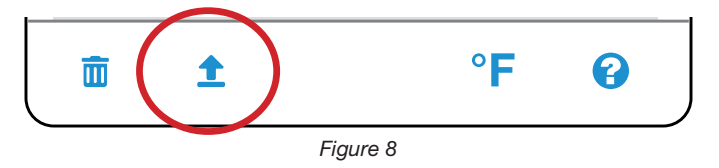

• To select multiple scans, tap the *Select* icon at the bottom of the screen (Figure 9), then select the scans you want to export *(Figure 10)*. Tap *Export* at the bottom of the screen. *(Figure 11)*.

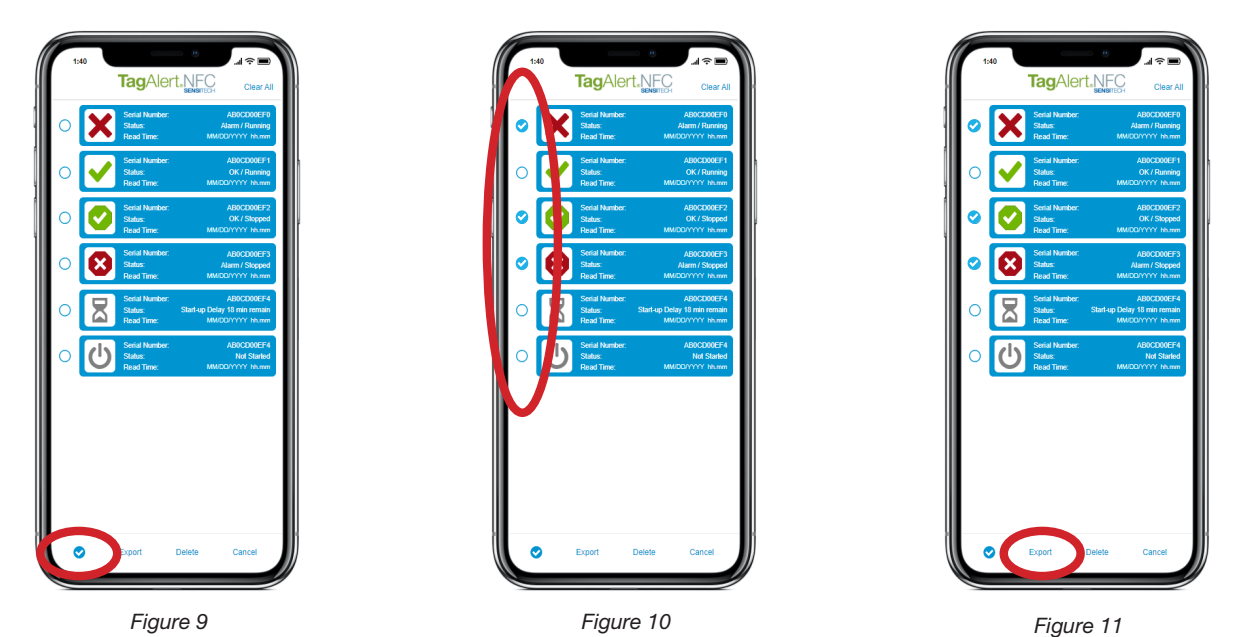

- Indicate the file format type—PDF, CSV, or COC (Certificate of Calibration). Select COC to receive the NIST®-traceable Certificate of Calibration for each specific TagAlert NFC device (*Figure 12).*
- Enter any comments you want to include with all selected reports by tapping the *Comment* section *(Figure 13).*  Any comments entered will be applied and saved to all exported PDF reports.
- When you are finished adding comments, click *Export*. *(Figure 14)*
- Select option for sharing, saving or printing data records. *(Figure 15)*

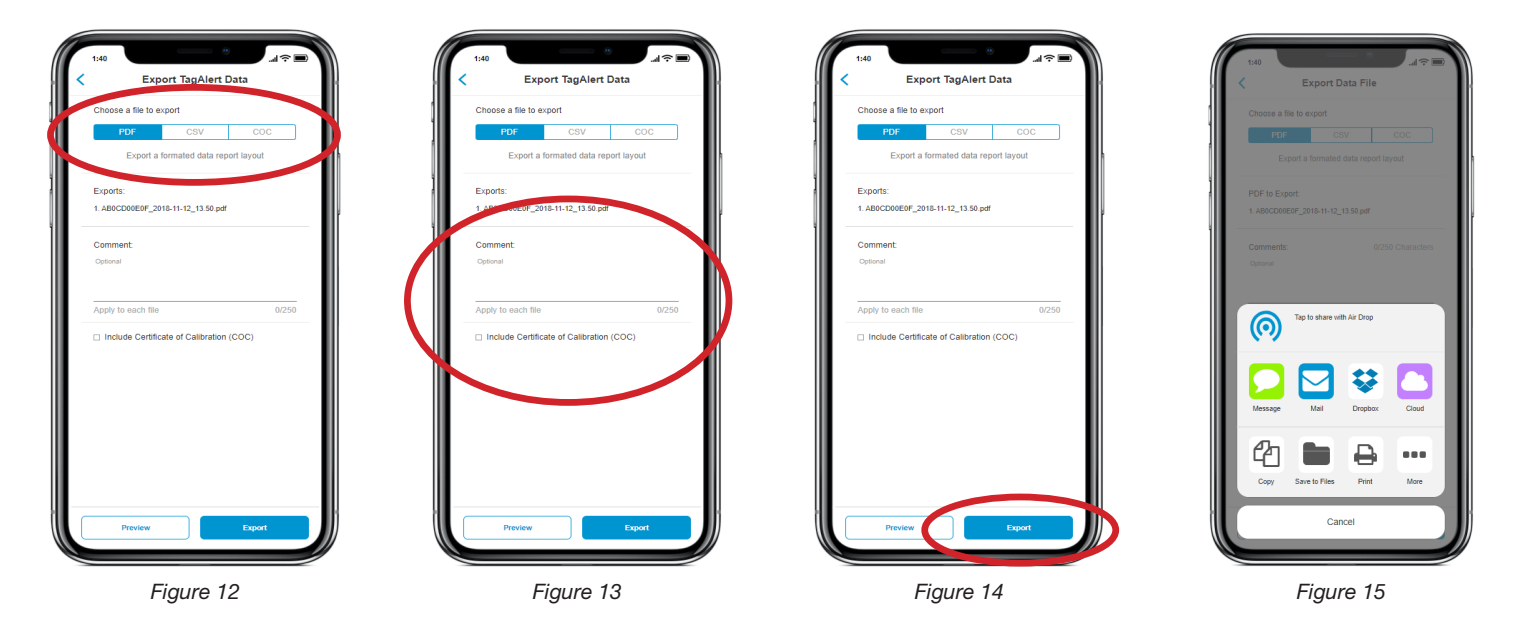